# **4.BIOS CONFIGURATION**

Award's BIOS ROM has a built-in Setup program that allows users to modify the basic system configuration. This type of information is stored in battery-backed CMOS SRAM so that it retains the Setup information when the power is turned off.

## 4.1. ENTERING SETUP

Power ON the computer and press <Del> immediately will allow you to enter Setup. If the message disappears before you respond and you still wish to enter Setup, restart the system to try again by turning it OFF then ON or pressing the "RESET" bottom on the system case. You may also restart by simultaneously press <Ctrl>, <Alt>, and <Del> keys.

### 4.2. CONTROL KEYS

| Up arrow    | Move to previous item                                     |
|-------------|-----------------------------------------------------------|
| Down arrow  | Move to next item                                         |
| Left arrow  | Move to the item in the left hand                         |
| Right arrow | Move to the item in the right hand                        |
| Esc key     | Main Menu - Quit and not save changes into CMOS           |
|             | Status Page Setup Menu and Option Page Setup Menu -       |
|             | Exit current page and return to Main Menu                 |
| PgUp key    | Increase the numeric value or make changes                |
| PgDn key    | Decrease the numeric value or make changes                |
| F1 key      | General help, only for Status Page Setup Menu and Option  |
|             | Page Setup Menu                                           |
| F2 key      | Change color from total 16 colors                         |
| F3 key      | Reserved                                                  |
| F4 key      | Reserved                                                  |
| F5 key      | Restore the previous CMOS value from CMOS, only for       |
|             | Option Page Setup Menu                                    |
| F6 key      | Load the default CMOS value from BIOS default table, only |
|             | for Option Page Setup Menu                                |
| F7 key      | Load the default                                          |
| F8 key      | Reserved                                                  |
| F9 key      | Reserved                                                  |
| F10 key     | Save all the CMOS changes, only for Main Menu             |

### **4.3. GETTING HELP**

### 4.3.1. Main Menu

The on-line description of the highlighted setup function is displayed at the bottom of the screen.

#### 4.3.2. Status Page Setup Menu / Option Page Setup Menu

Press F1 to pop up a small help window that describes the appropriate keys to use and the possible selections for the highlighted item. To exit the Help Window press <Esc>.

## 4.4. THE MAIN MENU

Once you enter Award BIOS CMOS Setup Utility, the Main Menu (Figure 4.1) will appear on the screen. The Main Menu allows you to select from nine setup functions and two exit choices. Use arrow keys to select among the items and press <Enter> to accept or enter the sub-menu.

| STANDARD CMOS SETUR                   | INTEGRATED PERIPHERALS                           |
|---------------------------------------|--------------------------------------------------|
| BIOS FEATURES SETUP                   | SUPERVISOR PASSWORD                              |
| CHIPSET FEATURES SETUP                | USER PASSWORD                                    |
| POWER MANAGEMENT SETUP                | IDE HDD AUTO DETECTION                           |
| PNP/PCI CONFIGURATION                 | SAVE & EXIT SETUP                                |
| LOAD BIOS DEFAULTS                    | EXIT WITHOUT SAVING                              |
| LOAD PERFORMANCE DEFAULTS             |                                                  |
| Esc : Quit<br>F10 : Save & Exit Setup | ↑↓ + + : Select Item<br>(Shift)F2 : Change Color |

Figure 4.1: Main Menu

• Standard CMOS setup

This setup page includes all the items in standard compatible BIOS.

BIOS features setup

This setup page includes all the items of Award special enhanced features.

Chipset features setup

This setup page includes all the items of chipset special features.

Power management setup

This setup page includes all the items of Green function features.

• PNP/PCI configuration

This setup page includes all the configurations of PCI & PnP ISA resources.

Load BIOS defaults

Bios Defaults indicates the value of the system parameters which the system would be in safe configuration.

Load Performance defaults

Performance Defaults indicates the value of the system parameters which the system would be in best performance configuration.

• Integrated peripherals

This setup page includes all onboard peripherals.

Supervisor password

Change, set, or disable password. It allows you to limit access to the system and Setup, or just to Setup.

User password

Change, set, or disable password. It allows you to limit access to the system.

IDE HDD auto detection

Automatically configure hard disk parameters.

Save & exit setup

Save CMOS value settings to CMOS and exit setup.

Exit without saving

Abandon all CMOS value changes and exit setup.

### 4.5. STANDARD CMOS SETUP MENU

The items in Standard CMOS Setup Menu (Figure 4.2) are divided into 9 categories. Each category includes no, one or more than one setup items. Use the arrows to highlight the item and then use the <PgUp> or <PgDn> keys to select the value you want in each item.

| Date (nm:dd:yy) : Thu, Oct 15<br>Time (hh:mm:ss) : 16 : 5 : 52                                     | 1998<br>? |       |                   |                              |                               |                                      |
|----------------------------------------------------------------------------------------------------|-----------|-------|-------------------|------------------------------|-------------------------------|--------------------------------------|
| HARD DISKS TYPE SIZ                                                                                | E CYLS    | HEAD  | PRECOMP           | LANDZ                        | SECTOR                        | MODE                                 |
| Primary Master : AUTO<br>Primary Slave : AUTO<br>Secondary Master : AUTO<br>Secondary Slave : AUTO | 00000     | 00000 | କଳାକ<br>ଜନ୍ମ ଜନ୍ମ | ଉଉଉଡ                         | ଉଉଉଡ                          | AUTO<br>AUTO<br>AUTO<br>AUTO<br>AUTO |
| Drive A : 1.44M, 3.5 in.<br>Drive B : None<br>Floppy 3 Mode Support : Disabled                     |           |       |                   | Base M<br>ended M<br>Other M | lemory:<br>lemory:<br>lemory: | 640<br>15360<br>384                  |
| Video : EGA/UGA<br>Halt On : No Errors                                                             |           |       |                   | Total M                      | lemory:                       | 163848                               |

Figure 4.2: Standard CMOS Setup Menu

### Date

The date format is <day>, <month> <date> <year>.

| day   | The day, from Sun to Sat, determined by the BIOS and is      |
|-------|--------------------------------------------------------------|
|       | display-only                                                 |
| month | The month, Jan. Through Dec.                                 |
| date  | The date, from 1 to 31 (or the maximum allowed in the month) |
| year  | The year, from 1994 through 2079                             |

• Time

The times format in <hour> <minute> <second>. The time is calculated base on the 24-hour military-time clock. For example, 1 p.m. is 13:00:00.

• Primary HDDs / Secondary HDDs

The category identifies the types of hard disk from drive C to F that has been installed in the computer. There are two types: auto type, and user definable type. User type is user-definable; Auto type which will automatically detect HDD type.

Note that the specifications of your drive must match with the drive table. The hard disk will not work properly if you enter improper information for this category.

If you select User Type, related information will be asked to enter to the following items. Enter the information directly from the keyboard and press <Enter>. Such information should be provided in the documentation form your hard disk vendor or the system manufacturer.

| CYLS.    | Number of cylinders |
|----------|---------------------|
| HEADS    | number of heads     |
| PRECOMP  | write precomp       |
| LANDZONE | Landing zone        |
| SECTORS  | number of sectors   |

If a hard disk has not been installed select NONE and press <Enter>.

• Drive A type / Drive B type

The category identifies the types of floppy disk drive A or drive B that has been installed in the computer.

| None           | No floppy drive installed                             |  |
|----------------|-------------------------------------------------------|--|
| 360K, 5.25 in. | 5.25 inch PC-type standard drive; 360K byte capacity. |  |
| 1.2M, 5.25 in. | 5.25 inch AT-type high-density drive; 1.2M byte       |  |
|                | capacity (3.5 inch when 3 Mode is Enabled).           |  |
| 720K, 3.5 in.  | 3.5 inch double-sided drive; 720K byte capacity       |  |
| 1.44M, 3.5 in. | 3.5 inch double-sided drive; 1.44M byte capacity.     |  |
| 2.88M, 3.5 in. | 3.5 inch double-sided drive; 2.88M byte capacity.     |  |

• Floppy 3 Mode Support (for Japan Area)

| Disabled | Normal Floppy Drive.                  |
|----------|---------------------------------------|
| Drive A  | Drive A is 3 mode Floppy Drive.       |
| Drive B  | Drive B is 3 mode Floppy Drive.       |
| Both     | Drive A & B are 3 mode Floppy Drives. |

• Video

The category detects the type of adapter used for the primary system monitor that must match your video display card and monitor. Although secondary monitors are supported, you do not have to select the type in setup.

| EGA/VGA | Enhanced Graphics Adapter/Video Graphics Array. For EGA, VGA, SVGA, or PGA monitor adapters |
|---------|---------------------------------------------------------------------------------------------|
| CGA 40  | Color Graphics Adapter, power up in 40 column mode                                          |
| CGA 80  | Color Graphics Adapter, power up in 80 column mode                                          |
| MONO    | Monochrome adapter, includes high resolution monochrome adapters                            |

Halt on

The category determines whether the computer will stop if an error is detected during power up.

| NO Errors         | The system boot will not stop for any error that may be detected and you will be prompted     |
|-------------------|-----------------------------------------------------------------------------------------------|
| All Errors        | Whenever the BIOS detects a non-fatal error the system will be stopped                        |
| All, But Keyboard | The system boot will not stop for a keyboard error; it will stop for all other errors         |
| All, But Diskette | The system boot will not stop for a disk error; it will stop for all other errors             |
| All, But Disk/Key | The system boot will not stop for a keyboard or disk error; it will stop for all other errors |

#### Memory

The category is display-only which is determined by POST (Power On Self Test) of the BIOS.

#### **Base Memory**

The POST of the BIOS will determine the amount of base (or conventional) memory installed in the system.

The value of the base memory is typically 512 K for systems with 512 K memory installed on the motherboard, or 640 K for systems with 640 K or more memory installed on the motherboard.

#### **Extended Memory**

The BIOS determines how much extended memory is present during the POST.

This is the amount of memory located above 1 MB in the CPU's memory address map.

#### **Expanded Memory**

Expanded Memory in memory defined by the Lotus / Intel / Microsoft (LIM) standard as EMS.

Many standard DOS applications can not utilize memory above 640 K; the Expanded Memory Specification (EMS) swaps memory, which not utilized by DOS with a section, or frame, so these applications, can access all of the system memory.

Memory can be swapped by EMS is usually 64 K within 1 MB or memory above 1 MB, depends on the chipset design.

Expanded memory device driver is required to use memory as Expanded Memory.

#### **Other Memory**

This refers to the memory located in the 640 K to 1024 K address space. This is memory that can be used for different applications.

DOS uses this area to load device drivers to keep as much base memory free for application programs. Most use for this area is Shadow RAM.

## 4.6. BIOS FEATURES SETUP

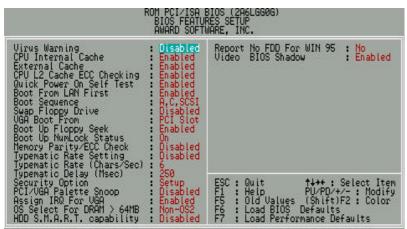

Figure 4.3: BIOS Features Setup

Virus Warning

If it is set to enable, the category will flash on the screen when there is any attempt to write to the boot sector or partition table of the hard disk drive. The system will halt and the following error message will appear in the mean time. You can run anti-virus program to locate the problem.

Default value is Disabled.

| Enabled  | Activate automatically when the system boots up causing a warning message to appear when anything attempts to access the boot sector or hard disk partition table |
|----------|----------------------------------------------------------------------------------------------------|
| Disabled | No warning message to appear when anything attempts to access the boot sector or hard disk partition table                                                        |

• CPU Internal Cache / External Cache

These two categories speed up memory access. However, it depends on CPU / chipset design. The default value is Enabled.

| Enabled  | Enable cache  |
|----------|---------------|
| Disabled | Disable cache |

CPU L2 Cache ECC Checking

The default value is Enabled.

| Enabled  | Enable CPU L2 Cache ECC Checking  |
|----------|-----------------------------------|
| Disabled | Disable CPU L2 Cache ECC Checking |

Quick Power On Self Test

This category speeds up Power On Self Test (POST) after you power on the computer. If it is set to Enable, BIOS will shorten or skip some check items during POST.

The default value is Enabled.

| Enabled  | Enable quick POST |
|----------|-------------------|
| Disabled | Normal POST       |

Boot From LAN First

The default value is Enabled.

| Auto     | Enable Boot From LAN First Function |
|----------|-------------------------------------|
| Enabled  | Enable Boot From LAN First          |
| Disabled | Disable Boot From LAN First         |

FYou can set "Auto" or "Enabled" to boot from LAN first.

Boot Sequence

This category determines which drive computer searches first for the disk operating system (i.e., DOS). Default value is A, C, SCSI.

| X1, X2, X3 | System will first search for X1 disk drive then X2 disk drive |
|------------|---------------------------------------------------------------|
|            | and then X3 disk drive.                                       |

Swap Floppy Drive

The default value is Disabled.

| Enabled  | Floppy A & B will be swapped under DOS |
|----------|----------------------------------------|
| Disabled | Floppy A & B will be normal definition |

VGA Boot From

The default value is PCI Slot

| AGP      | System will boot from AGP Display Card  |
|----------|-----------------------------------------|
| PCI Slot | System will boot from PCI Slot VGA Card |

Boot Up Floppy Seek

During POST, BIOS will determine the floppy disk drive installed is 40 or 80 tracks. 360 K type is 40 tracks 720 K, 1.2 M and 1.44 M are all 80 tracks. The default value is Enabled.

| Enabled  | BIOS searches for floppy disk drive to determine it is 40 or<br>80 tracks. Note that BIOS can not tell from 720 K, 1.2 M or<br>1.44 M drive type as they are all 80 tracks |
|----------|----------------------------------------------------------------------------------------------------|
| Disabled | BIOS will not search for the type of floppy disk drive by track<br>number. Note that there will not be any warning message if<br>the drive installed is 360 K              |

Boot Up NumLock Status

The default value is On.

| On  | Keypad is number keys |
|-----|-----------------------|
| Off | Keypad is arrow keys  |

Memory Parity/ECC Check

The default value is Disabled.

| Enabled  | Enabled Memory Parity/ECC Check.  |
|----------|-----------------------------------|
| Disabled | Disabled Memory Parity/ECC Check. |

Typematic Rate Setting

The default value is Disabled.

|          | Enable Keyboard Typematic rate setting.  |
|----------|------------------------------------------|
| Disabled | Disable Keyboard Typematic rate setting. |

### • Typematic Rate (Chars / Sec.)

The default value is 6.

| 6-30 | Set the maximum Typematic rate from 6 chars. Per second |
|------|---------------------------------------------------------|
|      | to 30 characters. Per second.                           |

### • Typematic Delay (Msec.)

The default value is 250.

| 250-1000 | Set the time delay from first key to repeat the same key in to computer. |
|----------|--------------------------------------------------------------------------|
|----------|--------------------------------------------------------------------------|

Security Option

This category allows you to limit access to the system and Setup, or just to Setup. The default value is Setup.

| System | The system can not boot and can not access to Setup page<br>will be denied if the correct password is not entered at the<br>prompt |
|--------|----------------------------------------------------------------------------------------------------|
| Setup  | The system will boot, but access to Setup will be denied if the correct password is not entered at the prompt                      |

PCI/VGA Palette Snoop

The default value is Disabled.

|          | For having Video Card on ISA Bus and VGA Card on PCI Bus. |
|----------|-----------------------------------------------------------|
| Disabled | For VGA Card only.                                        |

Assign IRQ For VGA

•

The default value is Enabled.

| Enabled  | Assign IRQ For VGA     |
|----------|------------------------|
| Disabled | Not assign IRQ For VGA |

| Ð | OS Select For DRAM>64MB    |  |
|---|----------------------------|--|
| • | OS SEIECI FUI DRAIM>04IVID |  |

The default value is Non-OS2.

| Non-OS2 | Using non-OS2 operating system.           |
|---------|-------------------------------------------|
| OS2     | Using OS2 operating system and DRAM>64MB. |

HDD S.M.A.R.T. Capability

The default value is Disabled.

| Enabled  | Enabled HDD S.M.A.R.T. Capability  |
|----------|------------------------------------|
| Disabled | Disabled HDD S.M.A.R.T. Capability |

• Report No FDD For WIN 95

The default value is No.

| No  | Assign IRQ6 For FDD.           |
|-----|--------------------------------|
| Yes | FDD Detect IRQ6 Automatically. |

• Video BIOS Shadow

The default value is Enabled.

| Enabled  | Video shadow is enabled  |
|----------|--------------------------|
| Disabled | Video shadow is disabled |

## **4.7. CHIPSET FEATURES SETUP**

| ci                                                                                                    | HIPSET FEATU                                                                                          | BIOS (2A69KG0F)<br>JRES SETUP<br>WARE, INC.                                                                                                    |               |
|----------------------------------------------------------------------------------------------------|----------------------------------------------------------------------------------------------------|----------------------------------------------------------------------------------------------------|---------------|
| Bank 2/3 DRAM Timing<br>Bank 4/5 DRAM Timing<br>SDRAM Cucle Length<br>DRAM Clock<br>Memony Hole At 15M-16M<br>Read Around write<br>Concurrent PCI/Host<br>Video RAM Cacheable<br>AGP Aperture Size<br>Power LED in Suspend<br>Spread Spectrum | Turbo<br>Turbo<br>2<br>Host CLK<br>Disabled<br>Disabled<br>Disabled<br>BLINKING<br>BLINKING<br>Normal | Reset Case Open Status<br>Case Opened<br>**Current Temp.(°C/°F)*<br>CPU : 39/217<br>**Current Fan Speed (RP<br>CPU: 4326 POWER :0<br>**Current Voltage (V)**<br>VCORE : 2.83 VGTL : 1.4<br>+ 5U: 4.94 +12U: 12.3<br>- 5U:- 6.04 UBAT: 3.0 | M)**<br>SYS:O |
| Slow Down CPU Duty Cycle<br>Shutdown Temp.(°C/°F)<br>**Temp. Select (°C/°F)**<br>CPU:70/158<br>**Temperature Alarm**<br>CPU:No POWER:No SY                                                                                                    | 5:No                                                                                                  | ESC : Quit ↑↓++<br>F1 : Help PU/PC<br>F5 : Old Values (Shif<br>F6 : Load BIOS Defau<br>F7 : LOAD PERFORMANCE                                                                                                    | ts            |

Figure 4.4: Chipset Features Setup

• Bank 0/1, 2/3, 4/5 DRAM Timing

The default value is Turbo.

| Turbo      | For Turbo DRAM timing operation.      |
|------------|---------------------------------------|
| SDRAM 10ns | For SDRAM 10ns DRAM timing operation. |

SDRAM Cycle Length

The default value is 2.

| 3 | For Slower SDRAM DIMM module.  |
|---|--------------------------------|
| 2 | For Fastest SDRAM DIMM module. |

DRAM Clock

The default value is Host CLK.

| Host CLK | Set DRAM Clock to Host CLK. |
|----------|-----------------------------|
| 66 MHz   | Set DRAM Clock to 66 MHz.   |

Memory Hole At 15M-16M

The default value is Disabled.

| Disabled | Normal Setting.                       |
|----------|---------------------------------------|
| 15M-16M  | Set Address=15~16MB remap to ISA BUS. |

Read Around write

The default value is Disabled.

|          | When set Enabled this feature speeds up data read performance. |  |
|----------|----------------------------------------------------------------|--|
| Disabled | Normal operation.                                              |  |

### Concurrent PCI/Host

The default value is Disabled.

| Enabled  | Enabled Concurrent PCI/Host.  |
|----------|-------------------------------|
| Disabled | Disabled Concurrent PCI/Host. |

• Video RAM Cacheable

The default value is Disabled.

| Disabled | Disable this function.                                                                                                    |
|----------|----------------------------------------------------------------------------------------------------|
| Enabled  | Enable this function to get better VGA performance; while some brands of VGA must be disabled this function (e.g.ET4000W32P). |

AGP Aperture Size

The default value is 64MB.

| 4MB   | Set AGP Aperture Size to 4MB.   |
|-------|---------------------------------|
| 8MB   | Set AGP Aperture Size to 8MB.   |
| 16MB  | Set AGP Aperture Size to 16MB.  |
| 32MB  | Set AGP Aperture Size to 32MB.  |
| 64MB  | Set AGP Aperture Size to 64MB.  |
| 128MB | Set AGP Aperture Size to 128MB. |

• Power LED In Suspend

The default value is BLINKING.

| OFF/ DUAL | Set Power LED In Suspend to OFF/DUAL. |
|-----------|---------------------------------------|
| ON        | Set Power LED In Suspend to ON.       |
| BLINKING  | Set Power LED In Suspend to BLINKING. |

Spread Spectrum

The default value is Disabled.

| Disabled | Disabled this function        |
|----------|-------------------------------|
| Enabled  | Enabled Clock Spread Spectrum |

• Slow Down CPU Duty Cycle (Optional)

The default value is Normal.

| Normal      | Normal Operation                                                             |
|-------------|------------------------------------------------------------------------------|
| 12.5%~75.0% | Monitor CPU Temp. will cause system slow down CPU Duty Cycle to 12.5%~75.0%. |

• Shutdown Temp. (°C / °F) (Optional)

(This function will be effective only for the operating systems that support ACPI Function.)

### The default value is 75°C / 167°F

| Disabled     | Normal Operation                                     |
|--------------|------------------------------------------------------|
| 65°C / 149°F | Monitor CPU Temp. at 65°C / 149°F, if Temp. > 65°C / |
|              | 149°F system will automatically power off .          |
| 70°C / 158°F | Monitor CPU Temp. at 70°C / 158°F, if Temp. > 70°C / |
|              | 158°F system will automatically power off .          |
| 75°C / 167°F | Monitor CPU Temp. at 75°C / 167°F, if Temp. > 75°C / |
|              | 167°F system will automatically power off .          |
| 80°C / 176°F | Monitor CPU Temp. at 80°C / 176°F, if Temp. > 80°C / |
|              | 176°F system will automatically power off .          |
| 85°C / 185°F | Monitor CPU Temp. at 85°C / 185°F, if Temp. > 85°C / |
|              | 185°F system will automatically power off .          |
| 90°C / 194°F | Monitor CPU Temp. at 90°C / 194°F, if Temp. > 90°C / |
|              | 194°F system will automatically power off .          |
| 95°C / 203°F | Monitor CPU Temp. at 95°C / 203°F, if Temp. > 95°C / |
|              | 203°F system will automatically power off.           |

• Temp. Select (°C / °F) (Optional)

The default value is  $70^{\circ}C/158^{\circ}F$ 

| 65°C /149°F  | Monitor CPU Temp. at 65°C / 149°F |
|--------------|-----------------------------------|
| 70°C / 158°F | Monitor CPU Temp. at 70°C / 158°F |
| 75°C / 167°F | Monitor CPU Temp. at 75°C / 167°F |
| 80°C / 176°F | Monitor CPU Temp. at 80°C / 176°F |
| 85°C / 185°F | Monitor CPU Temp. at 85°C / 185°F |
| 90°C / 194°F | Monitor CPU Temp. at 90°C / 194°F |
| 95°C / 203°F | Monitor CPU Temp. at 95°C / 203°F |

• Temperature Alarm (Optional)

The default value is No

| No  | When CPU Temp. overheat, then system won't alarm. |
|-----|---------------------------------------------------|
| Yes | When CPU Temp. overheat, then system will alarm.  |

Fan Fail Alarm (Optional)

CPU/POWER/SYS.

| No  | Fan Fail Alarm Function Disabled. |
|-----|-----------------------------------|
| Yes | Fan Fail Alarm Function Enabled.  |

- Reset Case Open Status (Optional)
- Case Opened (Optional)

If the case is closed, "Case Opened" will show "No". If the case have been opened, "Case Opened" will show "Yes" . If you want to reset "Case Opened" value, set "Reset Case Open Status" to "Yes" and save CMOS, your computer will restart.

• Current Temp. (°C / °F) (Optional)

Detect Temp. automatically.

• Current FAN Speed (RPM) (Optional)

Detect Fan speed status automatically.

 Current Voltage (v) VCORE / VGTL/ VCC3 / ±12V / ±5V /VBAT /5VSB (Optional)

Detect system's voltage status automatically.

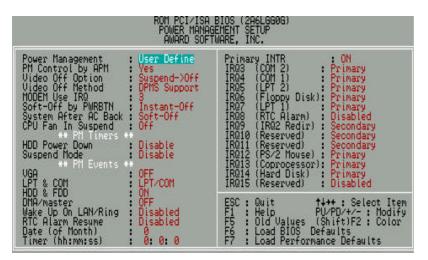

## 4.8. POWER MANAGEMENT SETUP

Figure 4.5: Power Management Setup

- \* These two items will show up when "RTC Alarm Resume " is enabled.
- Power Management

The default value is User Define.

| User Define | Set Power Management to User Define . |
|-------------|---------------------------------------|
| Min Saving  | Set Power Management to Min Saving .  |
| Max Saving  | Set Power Management to Max Saving .  |

PM Control by APM

The default value is Yes.

| * | Yes | Enable software APM function.  |
|---|-----|--------------------------------|
|   | No  | Disable software APM function. |

Video Off Option

The default value is Suspend->Off.

| Suspend->Off   | Set Video Off Option to Suspend->Off.   |
|----------------|-----------------------------------------|
| All Modes->Off | Set Video Off Option to All Modes->Off. |
| Always On      | Set Video Off Option to Always On.      |

• Video off Method

The default value is DPMS Support.

| V/H SYNC+Blank | BIOS will turn off V/H-SYNC when gets into Green mode for Green monitor power saving.                                  |
|----------------|----------------------------------------------------------------------------------------------------|
| Blank Screen   | BIOS will only black monitor when gets into Green mode.                                                                |
| DPMS Support   | BIOS will use DPMS Standard to control VGA card.<br>(The Green type VGA card will turn off V/H-SYNC<br>automatically.) |

### MODEM Use IRQ

The default value is 3.

| NA | Set MODEM Use IRQ to NA. |
|----|--------------------------|
| 3  | Set MODEM Use IRQ to 3.  |
| 4  | Set MODEM Use IRQ to 4.  |
| 5  | Set MODEM Use IRQ to 5.  |
| 7  | Set MODEM Use IRQ to 7.  |
| 9  | Set MODEM Use IRQ to 9.  |
| 10 | Set MODEM Use IRQ to 10. |
| 11 | Set MODEM Use IRQ to 11. |
|    |                          |

Soft-off by PWRBTN

The default value is Instant-Off.

| Instant-off  | Soft switch ON/OFF for POWER ON/OFF |
|--------------|-------------------------------------|
| Delay 4 Sec. | Soft switch ON 4sec. for POWER OFF. |

## • System After AC Back

The default value is Soft-Off.

| Memory   | This function depends on computer status |
|----------|------------------------------------------|
| Soft-Off | Set System Soft-Off Status.              |
| Full-On  | Set System Full-On Status.               |

• CPU FAN In Suspend

The default value is Off.

| Off | Disabled this function.                  |
|-----|------------------------------------------|
| On  | Stop CPU FAN when entering Suspend mode. |

HDD Power Down

The default value is Disable.

| Disable    | Disable HDD Power Down mode function.            |
|------------|--------------------------------------------------|
| 1-15 mins. | Enable HDD Power Down mode between 1 to 15 mins. |

## Suspend Mode

The default value is Disable.

| Disable         | Disable Suspend Mode.                  |
|-----------------|----------------------------------------|
| 10 Sec - 1 Hour | Setup the timer to enter Suspend Mode. |

• VGA

The default value is OFF.

| OFF | Disable monitor VGA activity. |
|-----|-------------------------------|
| ON  | Enable monitor VGA activity.  |

## LPT & COM

The default value is LPT/COM.

| LPT/COM | Enabled LPT/COM Ports Activity. |
|---------|---------------------------------|
| NONE    | Normal Operation.               |
| LPT     | Enabled LPT Ports Activity.     |

COM Enabled COM Ports Activity.

HDD & FDD

The default value is ON.

| ON  | Enabled HDD & FDD Ports Activity  |
|-----|-----------------------------------|
| OFF | Disabled HDD & FDD Ports Activity |

DMA/master

The default value is OFF.

| ON  | Don't detect DMA/master PM event. |
|-----|-----------------------------------|
| OFF | Normal Operation.                 |

Wake Up On LAN/Ring

The default value is Disabled.

| Disabled | Disabled this function.      |
|----------|------------------------------|
| Enabled  | Enabled Wake Up On LAN/Ring. |

RTC Alarm Resume

The default value is Disabled.

| Disabled | Disable this function.                    |
|----------|-------------------------------------------|
| Enabled  | Enable alarm function to POWER ON system. |

If the "RTC Alarm Resume" is Enabled.

| Date ( of Month) Alarm :  | 0~31                     |
|---------------------------|--------------------------|
| Time (hh: mm: ss) Alarm : | (0~23) : (0~59) : (0~59) |

Primary INTR

The default value is ON.

| OFF | Disable this function.         |
|-----|--------------------------------|
| ON  | Enabled Primary INTR Function. |

• IRQ [3-7,9-15]

The default value is Primary/Secondary/Disabled.

**BIOS Configuration** 

| Disabled  | Disable this function.                     |
|-----------|--------------------------------------------|
| Primary   | The resource is used by Primary device .   |
| Secondary | The resource is used by Secondary device . |

| ROM PCI/ISA<br>PNP/PCI CON<br>AWARD SOFT                                                                                                    |                                                                                                    |
|----------------------------------------------------------------------------------------------------|----------------------------------------------------------------------------------------------------|
| PNP OS Installed : No<br>Resources Controlled By : Auto<br>Reset Configuration Data : Disabled                                                                                                    | Assign IRQ For USB : Enabled                                                                                                    |
| IRQ-3 assigned to : PCI/ISA PnP<br>IRQ-4 assigned to : PCI/ISA PnP<br>IRQ-5 assigned to : PCI/ISA PnP<br>IRQ-7 assigned to : PCI/ISA PnP<br>IRQ-9 assigned to : PCI/ISA PnP<br>IRQ-10 assigned to : PCI/ISA PnP<br>IRQ-11 assigned to : PCI/ISA PnP<br>IRQ-12 assigned to : PCI/ISA PnP<br>IRQ-14 assigned to : PCI/ISA PnP<br>IRQ-14 assigned to : PCI/ISA PnP<br>IRQ-14 assigned to : PCI/ISA PnP<br>DMA-0 assigned to : PCI/ISA PnP<br>DMA-1 assigned to : PCI/ISA PnP<br>DMA-5 assigned to : PCI/ISA PnP<br>DMA-6 assigned to : PCI/ISA PnP<br>DMA-6 assigned to : PCI/ISA PnP<br>DMA-6 assigned to : PCI/ISA PnP<br>DMA-6 assigned to : PCI/ISA PnP<br>DMA-6 assigned to : PCI/ISA PnP<br>DMA-6 assigned to : PCI/ISA PnP<br>DMA-7 assigned to : PCI/ISA PnP<br>DMA-7 assigned to : PCI/ISA PnP | ESC : Quit 14++ : Select Item<br>F1 : Help PU/PD/+/- : Modify<br>F5 : Old Ualues (Shift)F2 : Color<br>F6 : Load BIOS Defaults<br>F7 : Load Performance Defaults |

## 4.9. PNP/PCI CONFIGURATION

Figure 4.6: PCI Slot Configuration

- ▲ IRQ[3.4.5.7.9.10.11.12.14.15] & DMA[1.3.5.6.7]These items will show up when "Resources Controlled By" is Manual.
- PNP OS Installed

The default value is No.

| Yes | Enable PNP OS Installed function.  |
|-----|------------------------------------|
| No  | Disable PNP OS Installed function. |

• Resources Controlled by

The default value is Auto.

| Manual | User can set the PnP resource (I/O Address, IRQ & DMA |
|--------|-------------------------------------------------------|
|        | channels) used by legacy ISA DEVICE.                  |
| Auto   | BIOS automatically use these PnP rescuers.            |

Reset Configuration Data

The default value is Disabled.

| Disabled | Disable this function.                |
|----------|---------------------------------------|
| Enabled  | Enable clear PnP information in ESCD. |

• IRQ (7,12,14,15) & IRQ (3,4,5,9,10,11,DMA(0,1,3,5,6,7) assigned to

The default value is PCI/ISA PnP.

| Legacy ISA  | The resource is used by Legacy ISA device.         |
|-------------|----------------------------------------------------|
| PCI/ISA PnP | The resource is used by PCI/ISA PnP device (PCI or |
|             | ISA).                                              |

Assign IRQ For USB

The default value is Enabled.

| Enabled  | Assign a specific IRQ for USB |
|----------|-------------------------------|
| Disabled | No IRQ is assigned for USB    |

## 4.10. LOAD BIOS DEFAULTS

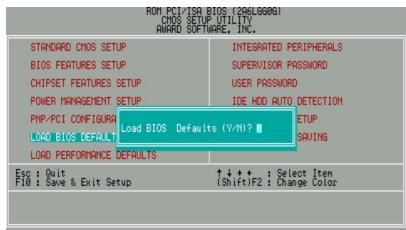

Figure 4.7: Load Bios Defaults

Load BIOS Defaults

To load BIOS defaults value to CMOS SRAM, enter "Y". If not, enter "N".

# 4.11. LOAD PERFORMANCE DEFAULTS

| TANDARD CMOS SETUP        | INTEGRATED PERIPHERALS                         |
|---------------------------|------------------------------------------------|
| IOS FEATURES SETUP        | SUPERVISOR PASSWORD                            |
| HIPSET FEATURES SETUP     | USER PASSWORD                                  |
| OWER MANAGEMENT SETUP     | IDE HDD AUTO DETECTION                         |
| NP/PCI CONFIGURA          | ance Defaults (Y/N)?                           |
| AD PERFORMANCE DEFAULTS   |                                                |
| Quit<br>Save & Exit Setup | ↑↓++ : Select Item<br>(Shift)F2 : Change Color |

Figure 4.8: Load Performance Defaults

Load Performance Defaults

To load Performance defaults value to CMOS SRAM, enter "Y". If not, enter "N".

| ROM PCI∕ISA E                                                                                                    | BIOS (2A6LGG0G)                                                                                  |
|----------------------------------------------------------------------------------------------------|--------------------------------------------------------------------------------------------------|
| INTEGRATED F                                                                                                    | PERIPHERALS                                                                                      |
| AWARD SOFTU                                                                                                    | WARE, INC.                                                                                       |
| OnChip IDE Channel0 : Enabled<br>OnChip IDE Channel1 : Enabled<br>IDE Prefetch Mode : Enabled<br>IDE HDD Block Mode : Enabled<br>Primary Master PIO : Auto<br>Primary Slave PIO : Auto<br>Secondary Master PIO : Auto<br>Primary Master UDMA : Auto<br>Primary Master UDMA : Auto<br>Primary Slave UDMA : Auto<br>Secondary MasterUDMA : Auto<br>Secondary MasterUDMA : Auto<br>Secondary Slave UDMA : Auto<br>Secondary Slave UDMA : Auto<br>Secondary Slave UDMA : Auto<br>Secondary Slave UDMA : Auto<br>Secondary Slave UDMA : Auto<br>Secondary Slave UDMA : Auto<br>Secondary Slave UDMA : Auto<br>Secondary Slave UDMA : Auto<br>Secondary Slave UDMA : Auto<br>Secondary Slave UDMA : Auto<br>Secondary Slave UDMA : Auto<br>Secondary Slave UDMA : Auto | PS/2 Mouse Power On : Disabled<br>Keyboard Power On : Power Key<br>*KB Power ON Multikey : Enter |
| Onboard FDC Controller: Enabled                                                                                                    | ESC : Quit <b>†4++</b> : Select Item                                                             |
| Onboard Serial Port 1 : 3F8/IR04                                                                                                    | F1 : Help PU/PD/+/- : Modify                                                                     |
| Onboard Serial Port 2 : 2F8/IR03                                                                                                    | F5 : Old Values (Shift)F2 : Color                                                                |
| Onboard Parallel Port : 378/IR07                                                                                                    | F6 : Load BIOS Defaults                                                                          |
| Parallel Port Mode : SPP                                                                                                    | F7 : Load Performance Defaults                                                                   |

### **4.12. INTEGRATED PERIPHERALS**

Figure 4.9: Integrated Peripherals

 $^{\ast}$  This item will show up when "Keyboard Power On: Multikey" is selected.

\*\* This item will show up when "OnChip USB: Enabled" is selected.

OnChip IDE Channel 0

The default value is Enabled.

| Enabled  | Enabled onboard 1st channel IDE port.  |
|----------|----------------------------------------|
| Disabled | Disabled onboard 1st channel IDE port. |

•\* OnChip IDE Channel 1

The default value is Enabled.

|          | Enabled onboard 1st channel IDE port.  |
|----------|----------------------------------------|
| Disabled | Disabled onboard 1st channel IDE port. |

IDE Prefetch Mode

The default value is Enabled.

| Enabled  | Enabled IDE Prefetch Mode  |
|----------|----------------------------|
| Disabled | Disabled IDE Prefetch Mode |

IDE HDD Block Mode

The default value is Enabled.

| Enabled  | Enable IDE HDD Block Mode  |
|----------|----------------------------|
| Disabled | Disable IDE HDD Block Mode |

• Primary Master PIO (for onboard IDE 1st channel).

The default value is Auto.

| Auto    | BIOS will automatically detect the IDE HDD Accessing mode. |
|---------|------------------------------------------------------------|
| Mode0~4 | Manually set the IDE Accessing mode.                       |

• Primary Slave PIO (for onboard IDE 1st channel).

The default value is Auto.

| Auto    | BIOS will automatically detect the IDE HDD Accessing mode. |
|---------|------------------------------------------------------------|
| Mode0~4 | Manually set the IDE Accessing mode.                       |

Secondary Master PIO (for onboard IDE 2nd channel).

The default value is Auto.

| Auto    | BIOS will automatically detect the IDE HDD Accessing mode. |
|---------|------------------------------------------------------------|
| Mode0~4 | Manually set the IDE Accessing mode.                       |

• Secondary Slave PIO (for onboard IDE 2nd channel).

The default value is Auto.

| Auto    | BIOS will automatically detect the IDE HDD Accessing mode. |
|---------|------------------------------------------------------------|
| Mode0~4 | Manually set the IDE Accessing mode.                       |

• Primary Master UDMA.

The default value is Auto.

| Auto     | BIOS will automatically detect the IDE HDD Accessing mode. |
|----------|------------------------------------------------------------|
| Disabled | Disable UDMA function.                                     |

• Primary Slave UDMA.

The default value is Auto.

| Auto     | BIOS will automatically detect the IDE HDD Accessing mode. |
|----------|------------------------------------------------------------|
| Disabled | Disable UDMA function.                                     |

Secondary Master UDMA.

The default value is Auto.

| Auto     | BIOS will automatically detect the IDE HDD Accessing mode. |
|----------|------------------------------------------------------------|
| Disabled | Disable UDMA function.                                     |

Secondary Slave UDMA.

The default value is Auto.

| Auto     | BIOS will automatically detect the IDE HDD Accessing mode. |
|----------|------------------------------------------------------------|
| Disabled | Disable UDMA function.                                     |

OnChip USB

The default value is Disabled.

| Enabled  | Enabled OnChip USB port.  |
|----------|---------------------------|
| Disabled | Disabled OnChip USB port. |

USB Keyboard Support

The default value is Disabled.

| Enabled  | Enabled USB Keyboard Support.  |
|----------|--------------------------------|
| Disabled | Disabled USB Keyboard Support. |

Onboard FDC Controller

The default value is Enabled.

| Enabled  | Enable onboard FDC port.  |
|----------|---------------------------|
| Disabled | Disable onboard FDC port. |

Onboard Serial Port 1

The default value is 3F8/IRQ4.

| Auto     | BIOS will automatically setup the port 1 address. |
|----------|---------------------------------------------------|
| 3F8/IRQ4 | Enable onboard Serial port 1 and address is 3F8.  |
| 2F8/IRQ3 | Enable onboard Serial port 1 and address is 2F8.  |
| 3E8/IRQ4 | Enable onboard Serial port 1 and address is 3E8.  |
| 2E8/IRQ3 | Enable onboard Serial port 1 and address is 2E8.  |
| Disabled | Disable onboard Serial port 1.                    |

Onboard Serial Port 2

The default value is 2F8/IRQ3.

| BIOS will automatically setup the port 2 address. |
|---------------------------------------------------|
| Enable onboard Serial port 2 and address is 3F8.  |
| Enable onboard Serial port 2 and address is 2F8.  |
| Enable onboard Serial port 2 and address is 3E8.  |
| Enable onboard Serial port 2 and address is 2E8.  |
| Disable onboard Serial port 2.                    |
|                                                   |

### Onboard Parallel port

The default value is 378/IRQ7.

| 378/IRQ7 | Enable onboard LPT port and address is 378/IRQ7. |
|----------|--------------------------------------------------|
| 278/IRQ5 | Enable onboard LPT port and address is 278/IRQ5. |
| Disabled | Disable onboard LPT port.                        |
| 3BC/IRQ7 | Enable onboard LPT port and address is 3BC/IRQ7. |

Parallel Port Mode

The default value is SPP.

| SPP     | Using Parallel port as Standard Printer Port.      |
|---------|----------------------------------------------------|
| EPP     | Using Parallel port as Enhanced Parallel Port.     |
| ECP     | Using Parallel port as Extended Capabilities Port. |
| ECP/EPP | Using Parallel port as ECP/EPP mode.               |

PS/2 Mouse Power on

The default value is Disabled.

| Disabled     | Disable PS/2 Mouse Power on .                              |
|--------------|------------------------------------------------------------|
| Left Double  | Click twice on PS/2 mouse left button to Power on system.  |
| Right Double | Click twice on PS/2 mouse right button to Power on system. |

Keyboard Power on

The default value is POWER Key.

| Disabled  | Disable Keyboard Power on .                                                                 |
|-----------|---------------------------------------------------------------------------------------------|
| Multikey  | Enter multikey combination to Power on system.                                              |
| POWER Key | If your keyboard have "POWER Key" button, you can<br>press the key to power on your system. |
|           | press the key to power on your system.                                                      |

KB Power ON Multikey

| Enter | Enter from 1 to 5 characters to set the Keyboard Power |
|-------|--------------------------------------------------------|
| Enter | On Password.                                           |

You can power on your system by entering password from the Keyboard after setting the "Keyboard power on" jumper (JP1) and password in CMOS Setup.

## 4.13. SUPERVISOR / USER PASSWORD

When you select this function, the following message will appear at the center of the screen to assist you in creating a password.

| STANDARD CMOS SETU                  | INTEGRATED PERIPHERALS |                                                |                |  |
|-------------------------------------|------------------------|------------------------------------------------|----------------|--|
| BIOS FEATURES SETU                  | SUPERVISOR PASSWORD    |                                                |                |  |
| CHIPSET FEATURES S                  | ETUP                   | USER PASSWORD                                  | 0              |  |
| POWER MANAGEMENT SETUP              |                        | IDE HOD AUTO                                   | DETECTION      |  |
| PNP/PCI CONFIGURA                   | Enter Password :       |                                                | ETUP<br>SAVING |  |
| LOAD PERFORMANCE D                  | EFAULTS                |                                                |                |  |
| sc : Quit<br>10 : Save & Exit Setup |                        | ↑↓++ : Select Item<br>(Shift)F2 : Change Color |                |  |

Figure 4.10: Password Setting

Type the password, up to eight characters, and press <Enter>. The password typed now will clear the previously entered password from CMOS memory. You will be asked to confirm the password. Type the password again and press <Enter>. You may also press <Esc> to abort the selection and not enter a password.

To disable password, just press <Enter> when you are prompted to enter password. A message "PASSWORD DISABLED" will appear to confirm the password being disabled. Once the password is disabled, the system will boot and you can enter Setup freely.

If you select System at Security Option in BIOS Features Setup Menu, you will be prompted for the password every time the system is rebooted or any time you try to enter Setup Menu. If you select Setup at Security Option in BIOS Features Setup Menu, you will be prompted only when you try to enter Setup.

## 4.14. IDE HDD AUTO DETECTION

| HARD DIS | KS TY    | PE S | IZE CY     | LS HE   | AD PRECO      | MP LAN    | DZ SECT | OR MODE |
|----------|----------|------|------------|---------|---------------|-----------|---------|---------|
| Primary  | Master : |      |            |         |               |           |         |         |
|          |          | Se   | elect Prin | nary Ma | ster Option ( | N=Skip) : | N       |         |
|          | OPTION   | SIZE | CYLS       | HEAD    | PRECOMP       | LANDZ     | SECTOR  | MODE    |
|          | 200      | 521  | 530        | 32      | 0             | 1059      | 63      | LBA     |
|          | 1        | 52   | 1060       | 16      | 65535         | 1059      | 63      | NORMAL  |
|          | 3        | 521  | 530        | 32      | 65535         | 1059      | 63      | LARGE   |

Type "Y" will accept the H.D.D. parameter reported by BIOS.

Type "N" will keep the old H.D.D. parameter setup. If the hard disk cylinder number is over 1024, then the user can select LBA mode or LARGER mode for DOS partition larger than 528 MB.

BIOS Configuration

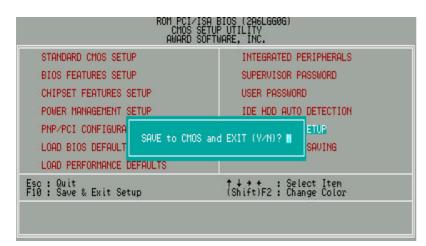

### 4.15. SAVE & EXIT SETUP

Figure 4.12: Save & Exit Setup

Type "Y" will quit the Setup Utility and save the user setup value to RTC CMOS SRAM.

Type "N" will return to Setup Utility.

## 4.16. EXIT WITHOUT SAVING

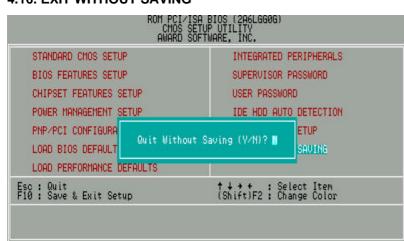

Figure 4.13: Exit Without Saving

Type "Y" will quit the Setup Utility without saving to RTC CMOS SRAM.

Type "N" will return to Setup Utility.

## **APPENDIX A: VIA Chipset Driver Installation**

When loading the VIA drivers for the system, the Windows version should be OSR 2.1 or later or Windows 98 Bata3 or later.

If your system version is Win95 or OSR 2.0, You must use the **USB support update** (make sure the update language is the same with your system language) to upgrade your system to OSR 2.1.

♦ You can found the USB support update in the April 1997 MSDN Disc1\OSR2\USBSUPP.

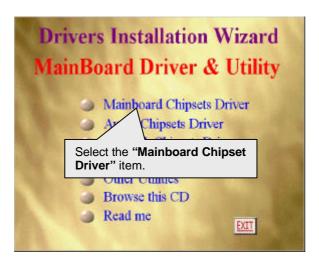

A-1

## A.1 VIA Patch 95/98 Driver Ver.1.1(Win95/98 ONLY)

## Step By Step Installation

STEP 1:

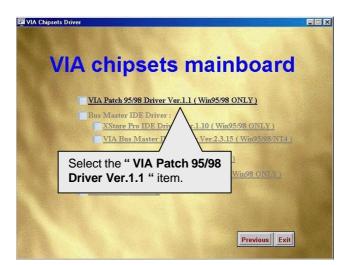

STEP 2:

| Setup | ×                                                                                                    |
|-------|----------------------------------------------------------------------------------------------------|
| æ     | VIA Chipset Function's Registry Setup is preparing the<br>InstallShield® Wizard which will guide you through the rest<br>of the setup process. Please wait. |
|       | 100 %                                                                                                    |

A-2

# STEP 3:

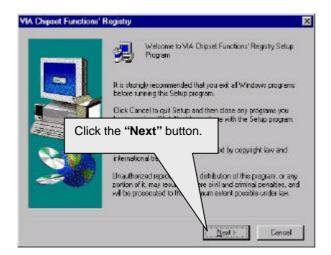

#### STEP 4:

| Installation Informa | stion                                                                                                    | X |
|----------------------|----------------------------------------------------------------------------------------------------|---|
|                      | <ul> <li>Install VIA Chaset Functions' Registry</li> <li>Uninstall VIA Dripset Functions' Registry</li> </ul> |   |
| 2                    | Click the " <b>Next</b> "<br>button.                                                                          |   |
|                      | CEack Dest> Canos                                                                                             | _ |

#### STEP 5:

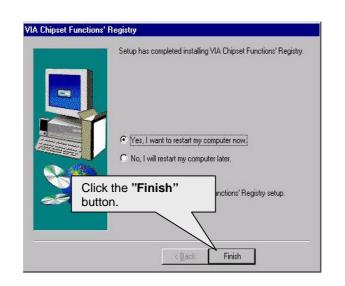

# STEP 6:

System will restart and start up using the VIA chipset driver.

A.2 VIA AGP Driver Ver.3.2 (Win95/98 ONLY)

#### STEP 1:

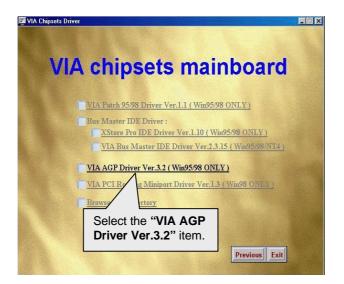

# STEP 2:

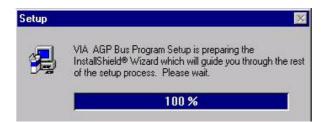

# STEP 3:

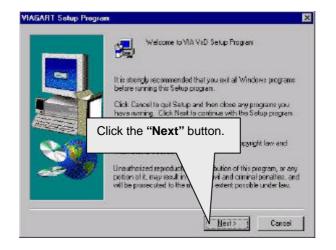

#### STEP 4:

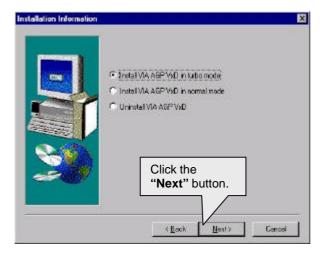

# STEP 5:

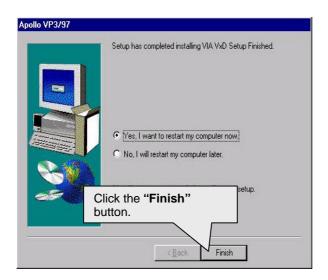

# STEP 6:

System will restart and start up using the VIA chipset driver.

A.3 VIA PCI Routing Miniport Driver Ver.1.3 (Win98 ONLY)

#### STEP 1:

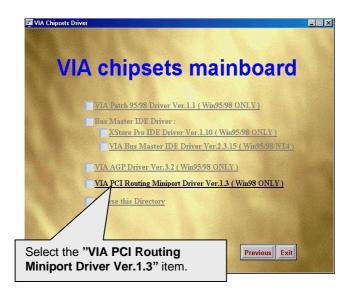

#### STEP 2:

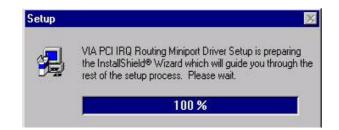

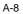

# STEP 3:

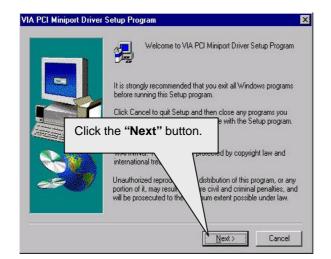

#### STEP 4:

|       | Setup has completed inst                                                         | alling VIA PCI Miniport driver. |
|-------|----------------------------------------------------------------------------------|---------------------------------|
|       | <ul> <li>Mes. I want to restart n</li> <li>C No, I will restart my co</li> </ul> |                                 |
| Click | he " <b>Finish"</b><br>1.                                                        | vit driver setup.               |
|       | < Back                                                                           | Finish                          |

# STEP 5:

System will restart and start up using the VIA chipset driver.

#### A.4 Bus Master IDE Driver

We support two kinds of high performance IDE Bus master (Ultra DMA) Drivers. You could install one of them to enable the DMA operation of your hard disk/CD-ROM drives.

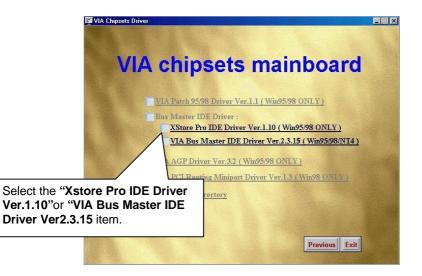

# **APPENDIX B: Audio Driver Installation**

# B.1. ESS Solo-1 PCI sound driver installation:

#### This manual assumes that your CD-ROM device drive letter is D:.

When starting Windows 95/98, the operation system will detect that you have a new PCI Multimedia Audio Device, and the **Add New Hardware Wizard** will show up.

#### STEP 1:

|            | vice driver is a software program that makes a ware device work. |
|------------|------------------------------------------------------------------|
|            | Click the<br>" <b>Cance</b> l" button.                           |
| <u>```</u> |                                                                  |

After the system finishes loading. You must insert the **UUCD** Installation CD disk into your CD-ROM, then you can see the AUTORUN window. If it does not show up, please run "D:\Setup.exe"

# STEP 2:

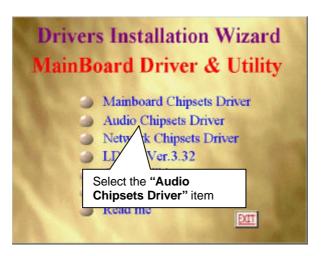

STEP 3:

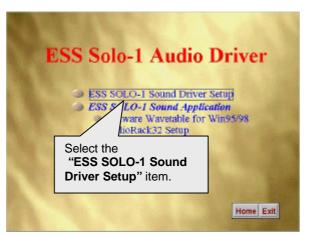

**Bugs & Limitations** 

#### STEP 4:

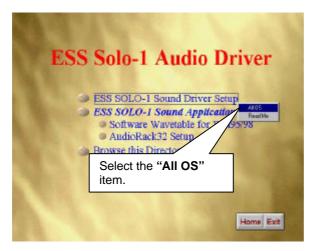

Please select the Operation System you want to install. (Ex.If you are using windows 98, select the Win9x file folder. If you are using Windows NT4.0, select the Nt4.0 file folder.)

#### STEP 5:

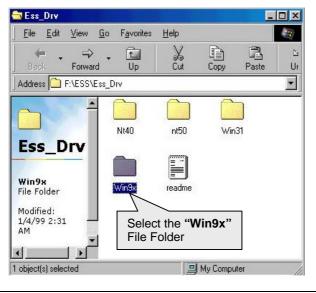

#### STEP 6:

| Elle Edit View                  | Go Favorites  | Help        |                                                   |                       |                                                                                                    | 1            |
|---------------------------------|---------------|-------------|---------------------------------------------------|-----------------------|----------------------------------------------------------------------------------------------------|--------------|
| 🔑 - 🔿<br>Back Forserd           | - 🛄           | ¥.          | L<br>Copy                                         | Paste                 | 날?)<br>Unde                                                                                                    | Dele         |
| Address 🎦 F.NESS/E              | ss_DryAwIN950 |             |                                                   |                       |                                                                                                    | 2            |
| <b>Win9x</b>                    | inst32        | in<br>up.dk | jisdel<br>Data taj<br>Essavit<br>Demoet<br>Demoet | dar<br>up.oo<br>up.fr | Server<br>Server<br>Se | n gi<br>P ip |
| Select<br>he " <b>Setup"</b> it | em enset      |             | Demsel                                            | up su                 | Cernsetu<br>Cernsetu<br>Setup<br>Setup                                                                                                    |              |

# STEP 7:

# Setup Solo-1(vxd\_14) Setup is preparing the InstallShield(R) Wizard which will guide you through the rest of the setup process. Please wait.

100 %

 $\times$ 

**Bugs & Limitations** 

#### STEP 8:

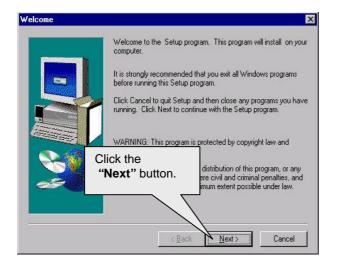

#### STEP 9:

| SS Sole-1 Installatio | n 🦉                                                           | × |
|-----------------------|---------------------------------------------------------------|---|
|                       | Choose One Function to Process                                |   |
|                       | <ul> <li>Upgrade Drivers</li> <li>Uninstal Drivers</li> </ul> |   |
|                       |                                                               |   |
|                       |                                                               |   |
| Clic                  | k the " <b>Next</b> " button.                                 |   |
| _                     |                                                               |   |
|                       | <back mexi=""> Cancel</back>                                  |   |

# STEP 10:

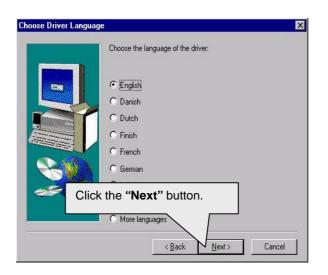

# STEP 11:

| D X |
|-----|
|     |
|     |

**Bugs & Limitations** 

#### STEP 12:

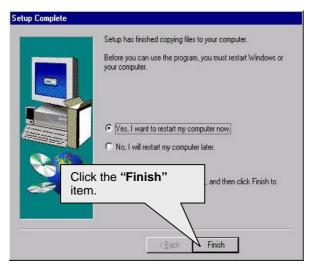

When restarting Windows95/98, the operation system will detect that you have "PCI Multimedia Audio Device", and the **Add New Hardware Wizard** will show up.

Please follow the steps below:

# STEP 13:

| dd New Hardware Wi | zard                                                                        |
|--------------------|-----------------------------------------------------------------------------|
|                    | This wizard searches for new drivers for:                                   |
|                    | PCI Multimedia Audio Device                                                 |
| K                  | A device driver is a software program that makes a<br>hardware device work. |
| 8                  | Click the "Next" button.                                                    |
|                    |                                                                             |
| $\sim$             |                                                                             |
|                    |                                                                             |
|                    | <back next=""> Cancel</back>                                                |

# **STEP 14:**

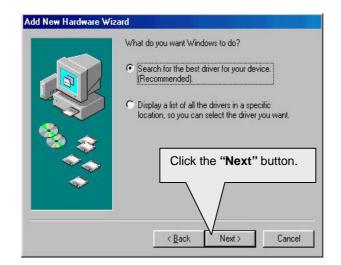

# **STEP 15:**

| Add New Hardware Wiz     | Windows will search for new drivers in its driver database<br>on your hard drive, and in any of the following selected                                                                                                    |
|--------------------------|----------------------------------------------------------------------------------------------------|
|                          | Image: locations. Click Next to start the search         Image: Eloppy disk drives         Image: Eloppy disk drives         Image: Eloppy disk drives         Image: Eloppy disk drives         Image: Eloppy disk drives         Image: Eloppy disk drives         Image: Eloppy disk drives         Image: Eloppy disk drives         Image: Eloppy disk drives         Image: Eloppy disk drives         Image: Eloppy disk drives |
| Click the "Next" button. | Microsoff Window aste                                                                                                    |
|                          | C:\WINDOWS\options\cabs                                                                                                    |
| 7                        | < <u>B</u> ack Next> Cancel                                                                                                    |

# **STEP 16:**

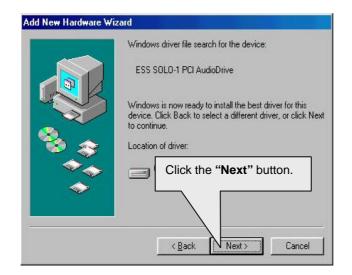

#### **STEP 17:**

| dd New Hardware Wiz | ESS SOLO-1 PCI AudioDrive                                                               |
|---------------------|-----------------------------------------------------------------------------------------|
|                     | Windows has finished installing the software that your new<br>hardware device requires. |
| ****<br>***         | Click the " <b>Finish</b> "<br>button.                                                  |
|                     | < Back, Finish Cancel                                                                   |

#### **STEP 18:**

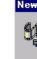

New Hardware Found Gameport Joystick 60 Windows is installing the software for your new hardware.

# **STEP 19:**

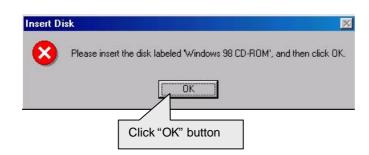

# **STEP 20:**

| New Hardware Found                                                                                     | ×                 |
|----------------------------------------------------------------------------------------------------|-------------------|
| The file 'msjstick.drv' on Window<br>CD-ROM cannot be found.                                           | s 98 OK           |
| Insert Windows 98 CD-ROM in th<br>drive, and click OK.                                                 | Cancel            |
|                                                                                                    | <u>S</u> kip File |
| Copy files from:                                                                                       | <u>D</u> etails   |
| D:\win98                                                                                               | <u>B</u> rowse    |
| Please insert Windows 98 CD-<br>ROM and type the path<br>" <b>D:\win98</b> " then click " <b>OK</b> ". |                   |

Then the sound driver installation is completed.

# APPENDIX C : Bugs & Limitations

1. For some SDRAM Modules, when you are running Winstone 99 (Business Winstone 99) under the Windows NT4.0 operating system, the following error message may appear:

" mtrun-exe-Bad image: The application or DLL C:\ WINNT \ System \ MSVCRi40.DLL is not a valid Windows NT image. Please check this against your installation diskette."

C-1

| C                                                                                                    | ROM PCI/ISA<br>HIPSET FEATU<br>AWARD SOF                                                                                                    | BIOS (2A69KG0F)<br>JRES SETUP<br>WARE, INC.                                                                                                    |                                                                  |
|----------------------------------------------------------------------------------------------------|----------------------------------------------------------------------------------------------------|----------------------------------------------------------------------------------------------------|------------------------------------------------------------------|
| Bank 0/1 DRAM Timing<br>Bank 2/3 DRAM Timing<br>SDRAM Cucle Length<br>DRAM Clock<br>Memory Hole At 15M-16M<br>Read Around write<br>Concurrent PCI/Host<br>Video RAM Cacheable<br>AGP Aperture Size<br>Power LED in Suspend<br>Spread Spectrum | : Turbo<br>: Turbo<br>: Turbo<br>: 2<br>Host CLK<br>Disabled<br>Disabled<br>: Disabled<br>: BLINKING<br>: Disabled<br>: Disabled<br>: Normal | Reset Case Open Status<br>Case Opened<br>**Current Temp.(°C/°F)*<br>CPU : 39/217<br>**Current Fan Speed (RPI<br>CPU: 4326 POWWER :0<br>**Current Voltage (V) **<br>VCORE : 2.83 VGTL : 1.4<br>+ 5U: 4.94 +12V: 12.3<br>- 5V:- 6.04 VBAT: 3.0 | 1)**<br>SYS:0<br>8 UCC2• 337                                     |
| Slow Down CPU Duty Cycle<br>Shutdown Temp.(°C/°F)<br>**Temp. Select (°C/°F)**<br>CPU:70/158<br>**Temperature Alarm**<br>CPU:No<br>**Fan Fail Alarm**<br>CPU:No POWER:No S                                                                     | : 75/167<br>YS:No                                                                                                    | ESC : Quit ↑↓++<br>F1 : Help PU/PC<br>F5 : Old Values (Shif<br>F6 : Load BIOS Defaul<br>F7 : LOAD PERFORMANCE                                                                                                    | : Select Item<br>/+/- : Modify<br>t)F2 : Color<br>ts<br>DEFAULTS |

#### FCC Compliance Statement:

This equipment has been tested and found to comply with limits for a Class B digital device , pursuant to Part 15 of the FCC rules. These limits are designed to provide reasonable protection against harmful interference in residential installations. This equipment generates, uses, and can radiate radio frequency energy, and if not installed and used in accordance with the instructions, may cause harmful interference to radio communications. However, there is no guarantee that interference will not occur in a particular installation. If this equipment does cause interference to radio or television equipment reception, which can be determined by turning the equipment off and on, the user is encouraged to try to correct the interference by one or more of the following measures:

-Reorient or relocate the receiving antenna

-Move the equipment away from the receiver

-Plug the equipment into an outlet on a circuit different from that to which the receiver is connected

-Consult the dealer or an experienced radio/television technician for

#### additional suggestions

You are cautioned that any change or modifications to the equipment not expressly approve by the party responsible for compliance could void Your authority to operate such equipment.

This device complies with Part 15 of the FCC Rules. Operation is subjected to the following two conditions 1) this device may not cause harmful interference and 2) this device must accept any interference received, including interference that may cause undesired operation.

#### Declaration of Conformity We, Manufacturer/Importer

(full address)

# G.B.T. Technology Träding GMBH Ausschlager Weg 41, 1F, 20537 Hamburg, Germany

declare that the product (description of the apparatus, system, installation to which it refers)

GA-6VMA

is in conformity with (reference to the specification under which conformity is declared) in accordance with 89/336 EEC-EMC Directive

of radio disturbance characteristics of industrial, scientific and medical (ISM high frequency equipment

of radio disturbance characteristics of broadcast receivers and associated equipment

of radio disturbance characteristics of household electrical appliances, portable tools and similar electrical apparatus

of radio disturbance characteristics of fluorescent lamps and luminaries

broadcast receivers and associated equipment

of radio disturbance characteristics of information technology equipment

electrical equipment "Harmonics"

Residual, commercial and light industry

electrical equipment "Voltage fluctuations"

Residual, commercial and light industry

Industrial environment

Industrial environment

appliances tools and similar apparatus

# The manufacturer also declares the conformity of above mentioned product with the actual required safety standards in accordance with LVD 73/23 EEC

EN 60065 Safety requirements for mains operated 🗆 EN 60950 electronic and related apparatus for household and similar general use Safety of household and similar electrical appliances EN 50091-1 Safety for information technology equipment including electrical business equipment

EN 60335

General and Safety requirements for uninterruptible power systems (UPS)

Manufacturer/Importer

(Stamp)